# Submitting a Challenge Exam

20.

UTAH VALLEY UNIVERSITY TESTING SERVICES

## **Overview**

This presentation explains how to submit Challenge Exams in RegisterBlast (UVU Testing Services' scheduling system).

This process is ONLY for professors and advisors to submit exams for students challenging courses for credit.

For more information regarding our current faculty services, visit the [Faculty Page of our website: https://www.uvu.edu/testingservices/info/](https://www.uvu.edu/testingservices/info/faculty.html) faculty.html

#### Enrollment

**(If you have already created a professor account in RegisterBlast, skip to the next page.)** 

Enroll in RegisterBlast as a professor at: [www.registerblast.com/uvu/professor/enroll](http://www.registerblast.com/uvu/professor/enroll)

You are not required to use your UVU email, although it is recommended.

Once you have created your account, you will be enrolled as a professor.

#### **UTAN VALLEY UVU Students** Submissions Profile Sign In UNIVERSITY Professor Enrollment More Information Professor New Enrollment In order to be able to electronically submit your tests to the testing center. please enroll below. The testing director will be notified and can follow up if Prof - Enrolling Video necessary with additional instructions Add a new submission Log In/ Create Submission First Name Prof - Submission Details First Name How to Edit a Submission Last Name Edit Submission Video Last Name Email Email Password Password Confirm Password Confirm Password Enroll Your password must be at least 8 characters long with at least 1 upper case letter(s), 1 lower case letter(s), 1 number(s) and 1 special character(s).

### Sign In

Visit: [www.registerblast.com/uvu/professor/login.](http://www.registerblast.com/uvu/professor/login) 

Sign in with the same username and password you entered when enrolling.

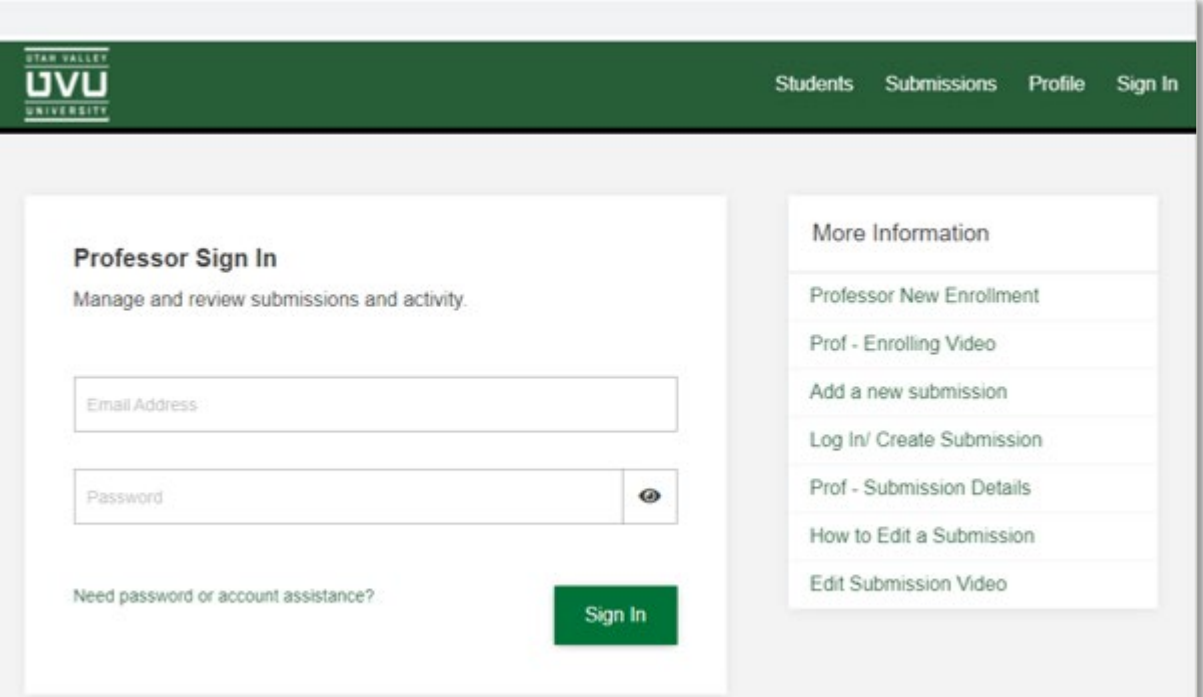

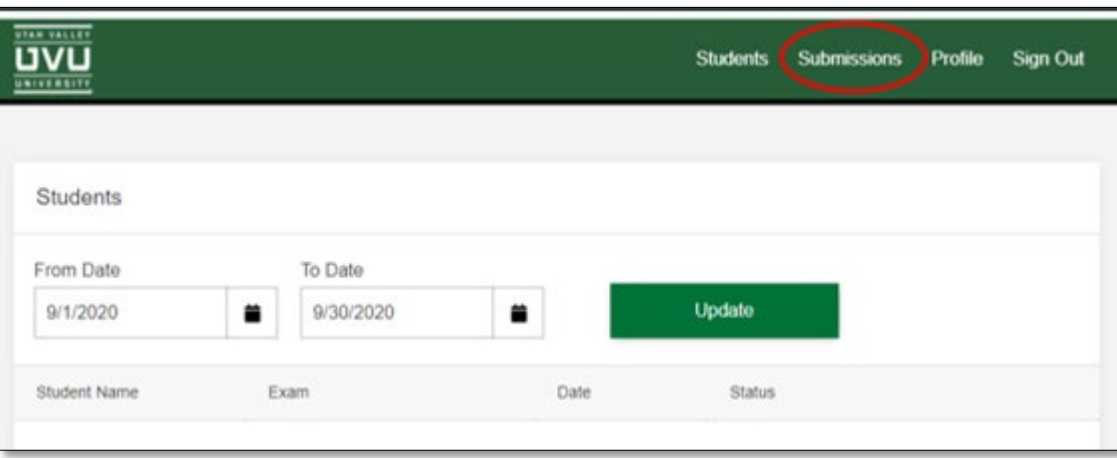

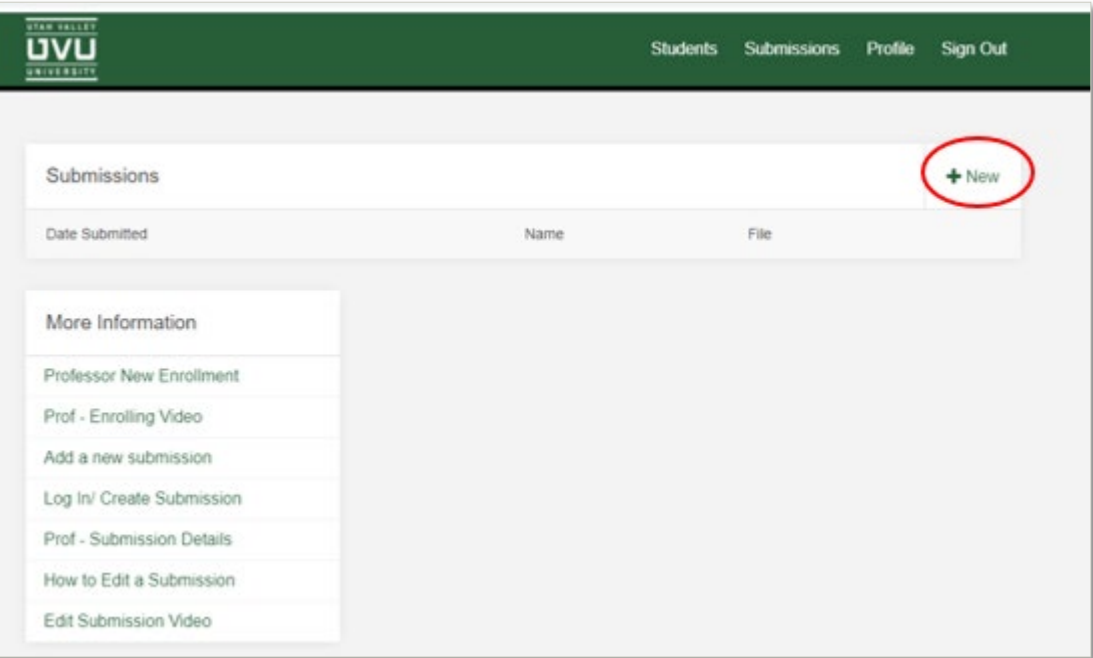

Once logged in, select "Submissions" at the top-right of the page.

From the Submissions page, you can view your past submissions and create new submissions.

To create a new submission, click on the "**+New**" button.

#### Challenge Exam Form

Download the "Challenge Exam Form" found under in the "Details" section.

**Save the document to your computer before editing**, otherwise you may have issues uploading the document later.

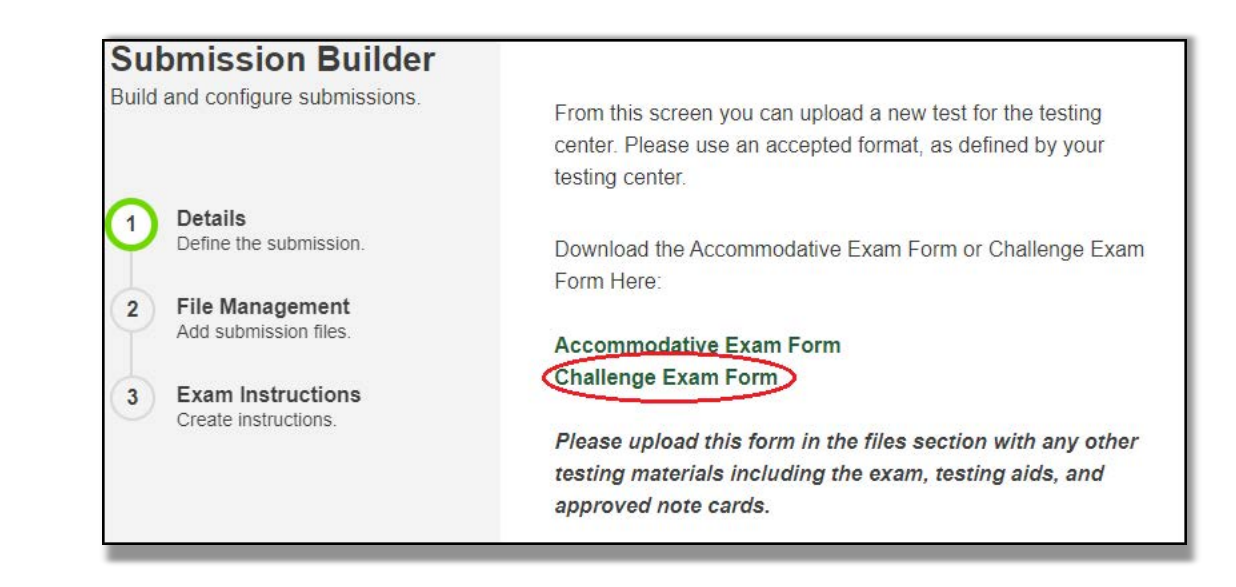

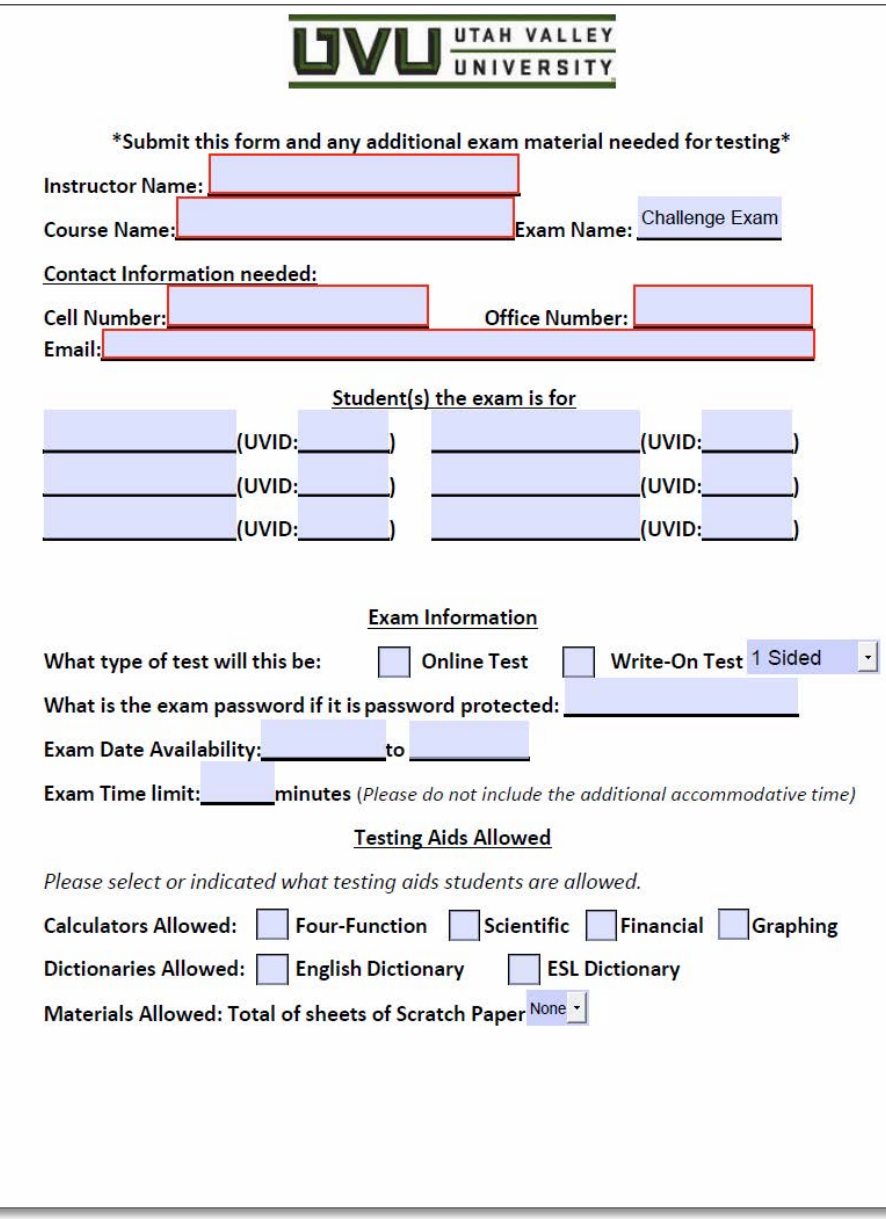

#### Complete the Form

Be sure to include ALL exam information.

#### Upload the Exam Documents

After completing the Challenge Exam Form, upload the file under the "Files" section in RegisterBlast.

Click "Add an additional file" to include any other documents applicable to the exam (i.e. a hard copy of the exam, testing aid packets/visuals, etc.)

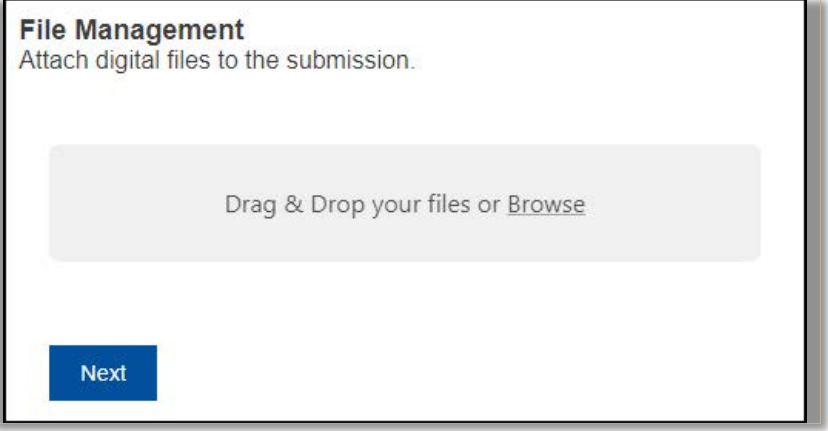

#### Submit the Exam

Please do not include any information in the Step 3 text box. You should instead enter all instructions for the exam on the Challenge Exam Form that you are submitting to us.

When ready to submit exam, click the Submit button at the bottom of the page.

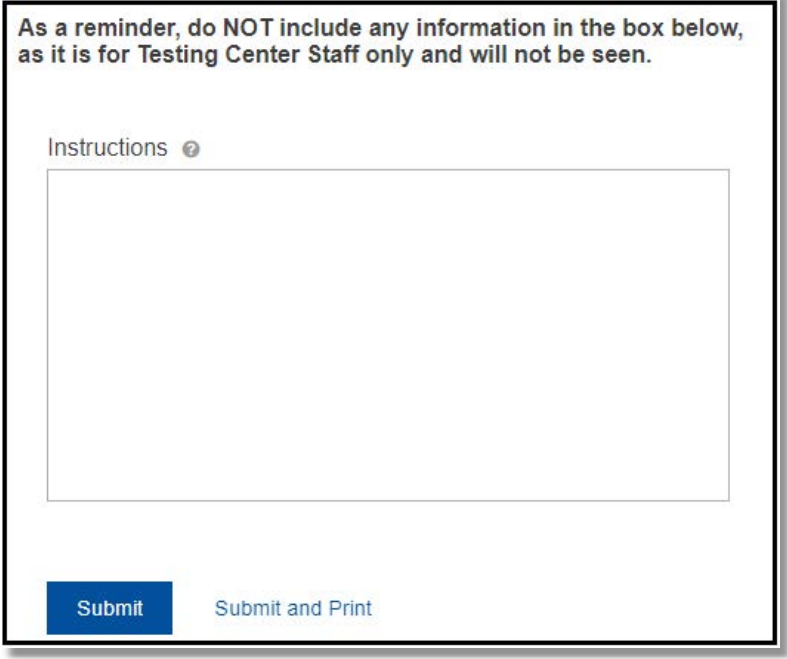

# Additional Information

If you have any questions or concerns about submitting a challenge exam, please contact us at [testingservices@uvu.edu](mailto:testingservices@uvu.edu) or 801-863-7095

Please be aware that students taking challenge will need to schedule appointments for their exams. They schedule by visiting [www.uvu.edu/testingservices](http://www.uvu.edu/testingservices) and selecting "Schedule an Appointment" on the home page